# TD Luxe 6200m

More Rewards Guide

#### For the TD Luxe 6200m:

- Wired and Wired with PINpad
- Standalone (4G LTE and WiFi) and Semi-integrated (WiFi)

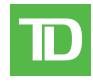

#### COPYRIGHT © 2023 by The Toronto-Dominion Bank

This publication is confidential and proprietary to The Toronto-Dominion Bank and is intended solely for the use of Merchant customers of TD Merchant Solutions. This publication may not be reproduced or distributed, in whole or in part, for any other purpose without the written permission of an authorized representative of The Toronto-Dominion Bank.

#### NOTICE

The Toronto-Dominion Bank reserves the right to make changes to specifications at any time and without notice. The Toronto-Dominion Bank assumes no responsibility for the use by the Merchant customers of the information furnished in this publication, including without limitation for infringements of intellectual property rights or other rights of third parties resulting from its use.

# Contents

| Who would use this guide?  More Rewards cards |   |
|-----------------------------------------------|---|
| Financial Transactions                        | 1 |
| Transaction flow                              | 1 |
| Receipts                                      |   |
| More Rewards points                           | 2 |
| Configuration                                 | 2 |
| Transaction Upload                            | 2 |
| Troubleshooting                               | 2 |
| Error codes                                   |   |

# Who would use this guide?

You would use this guide if you perform transactions during the course of your daily business that offer More Rewards® loyalty rewards. The information covered in this guide is exclusive to More Rewards transactions.

#### More Rewards cards

You must sign up with More Rewards and then contact the TD merchant Solutions Help Desk in order to accept these cards from your customers.

To perform a More Rewards transaction, you must select the appropriate icon to ensure that it is processed correctly.

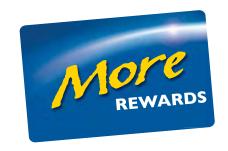

# Financial Transactions

The terminal can perform the following transactions with a More Rewards card:

| Transactions                   | Explanation                                                                     |
|--------------------------------|---------------------------------------------------------------------------------|
| Purchase (credit, debit, cash) | This is a standard purchase transaction for credit cards, debit cards, or cash. |
| Purchase (phone or mail)       | This is a purchase transaction performed via phone or mail orders.              |
| Purchase (force post)          | This is a purchase transaction performed under special circumstances.           |
| Refund                         | This is a standard refund transaction.                                          |

- Depending on your terminal settings, you may be required to enter a supervisor ID and password to proceed with any transaction.
- If the customer's receipt has a signature line on it, the customer **must** sign it.
- Manual loyalty card number entry can be disabled to enhance your business' security. Please call the TD Merchant Solutions Help Desk to enable this.

#### Transaction flow

In any of the allowable More Rewards transactions, the steps are identical to your **Quick Start Guide** except you will be prompted to:

- swipe the More Rewards card, or
- manually enter the More Rewards account number, or
- skip adding More Rewards to the transaction.

### Receipts

The only difference between a regular receipt and a More Rewards receipt is the **MORE REWARDS** label and masked account number. Otherwise, the receipts are identical.

# More Rewards points

Customers can check their points balance at www.morerewards.ca.

(00) APPROVED THANK YOU

\*\*\*\* MORE REWARDS \*\*\*\*

Card Number: \*\*\*\*\*\*\*\*6635

Retain this copy for your records Merchant Copy

# Configuration

# Transaction Upload

This is automatically performed during your terminal day close, but you can manually upload your More Rewards transactions to their server by following these steps.

- 1. From the Desktop screen → More RWDS icon.
- 2. Select **Transaction Upload**. All the stored More Rewards transactions will now be sent for processing.

# Troubleshooting

### Error codes

| Error Codes                                                        | Explanation                                                                                     | Action Required               |
|--------------------------------------------------------------------|-------------------------------------------------------------------------------------------------|-------------------------------|
| MORE REWARDS Transaction Upload Not Completed!                     | Your terminal had a problem uploading the More Rewards information.                             | Perform a Transaction Upload. |
| MORE REWARDS Transaction Upload Not Completed! Try Again From Menu | A problem occurred during the More Rewards upload during the End of Day process.                | Perform a Transaction Upload. |
| Limit Reached!<br>Upload MORE REWARDS<br>From Menu!                | The terminal can hold a maximum of 1500 More Rewards transactions before an upload is required. | Perform a Transaction Upload. |
| No Transactions<br>Found                                           | The terminal has no More Rewards transactions to upload.                                        | _                             |

# **Contact Information**

Please call the TD Merchant Solutions Help Desk at **1-800-363-1163**. We would be happy to answer any questions you may have.

### Authorization:

24 hours a day, seven days a week

# Terminal Inquiries:

24 hours a day, seven days a week

# General Merchant Inquiries:

Monday - Friday, 8 a.m. - 8 p.m. ET

## Printer / Stationery Supplies:

Monday - Friday, 8 a.m. - 5 p.m. ET

# **Documentation Portal**

This guide covers the most commonly used information in order to get you started. Your terminal has more features and functionality to explore on our documentation portal which you can find at <a href="https://www.tdmerchantsolutions.com/posresources">www.tdmerchantsolutions.com/posresources</a>.

Below is a list of the available Luxe 6200m documentation:

- Quick Start Guide
- Configuration and Troubleshooting Guide
- Pre-authorization Guide
- Givex Gift Card Guide
- More Rewards Guide
- UnionPay Guide
- and more

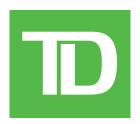